# 学工系统-奖助学金管理模块操作手册

一、系统登录方式 问题咨询 学生处 石清锋 76167

教师可通过登陆学校校园信息门户系统(网址:http://my.cjlu.edu.cn/)

—业务系统——"学工系统"进入。

教师、学生可直接登录 <http://swis.cjlu.edu.cn:8080/swis/> 进入系统,

用户名、密码与校园信息门户一致(注:用户名中字母须大写)

学生默认密码为身份证后 6 位,忘记密码可在信息门户

[\(http://my.cjlu.edu.cn/\)](http://my.cjlu.edu.cn/)登录页面找回密码。

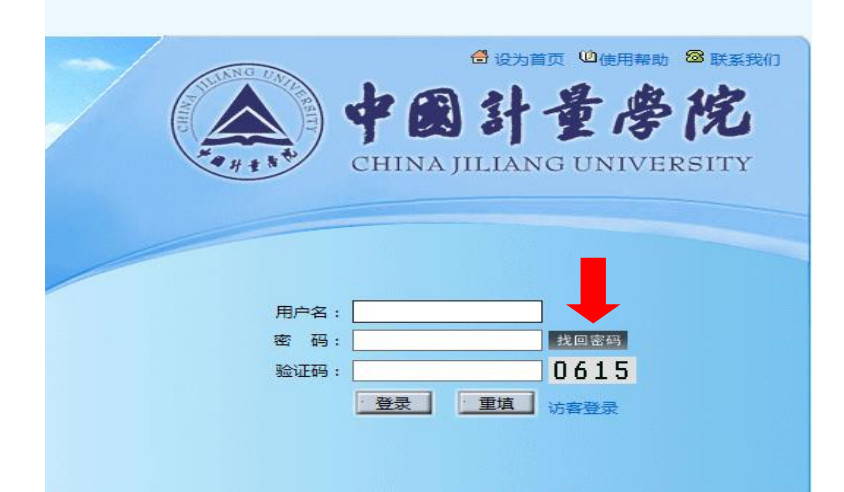

二、学工系统奖助学金评比操作程序

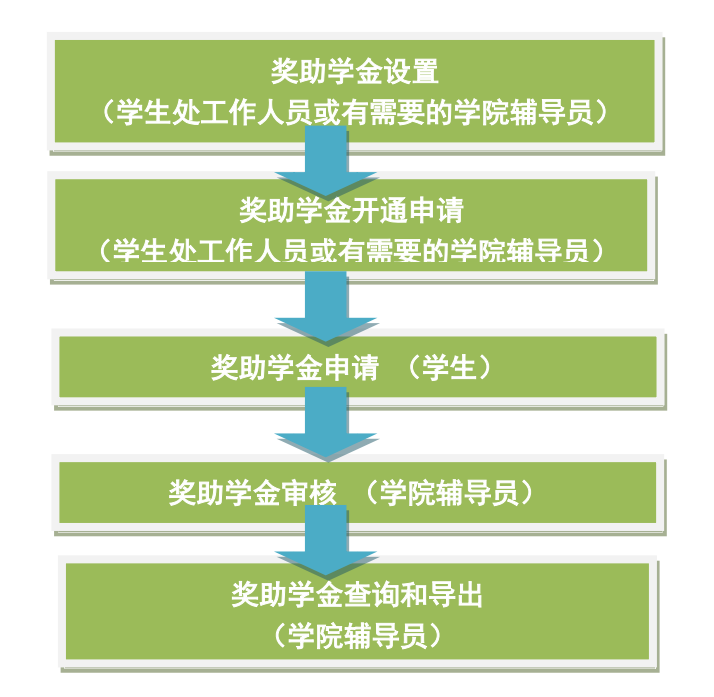

三、奖助学金设置及开通 (说明:设立于学校及以上层面的奖助学金由学生处工作人员统一设 置及开通,设立于学院层面的奖助学金由学院辅导员设置及开通 <具体联系学生处石清锋>)

#### 三、<学生>奖助学金申请流程

(1)系统登录:用户名和密码与登录校园信息门户一致(初始密码为身份证后 6 位) (2)在"奖助学金管理 > 奖助学金申请" 点击进入。

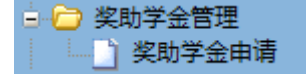

如下图,进入申请模块后,上方列表为已申请奖助学金记录及相应的申请状态,下方列 表为可申请奖学金列表。点击右侧"申请"并"确定"后即可完成奖助学金的申请。 以申请:AA 奖学金 特等奖为例

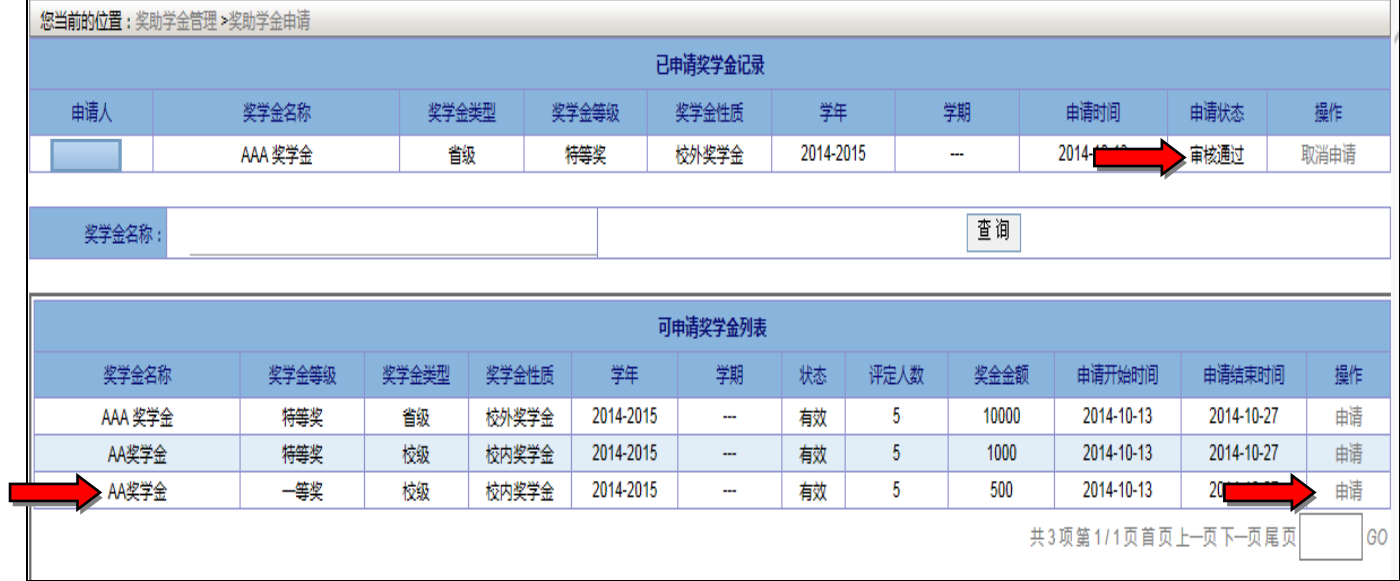

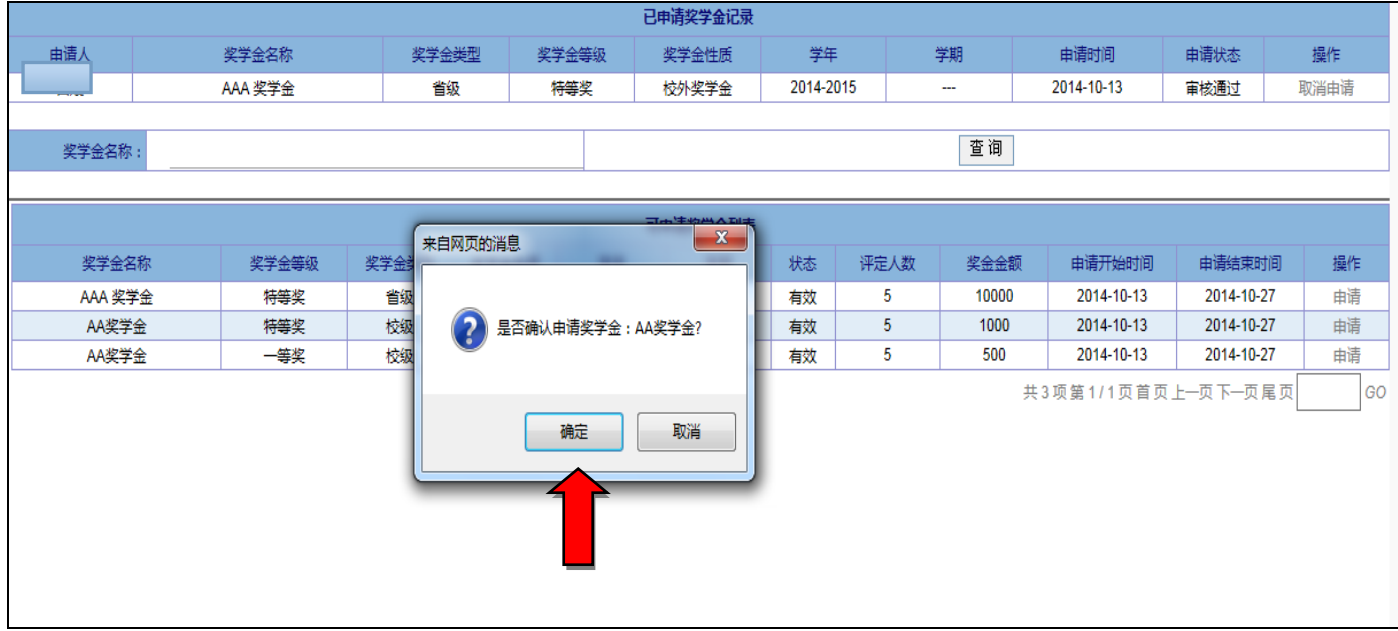

## 如下图,确认申请后,所申请奖学金会出现在"已申请奖助学金列表",状态为"待审核"

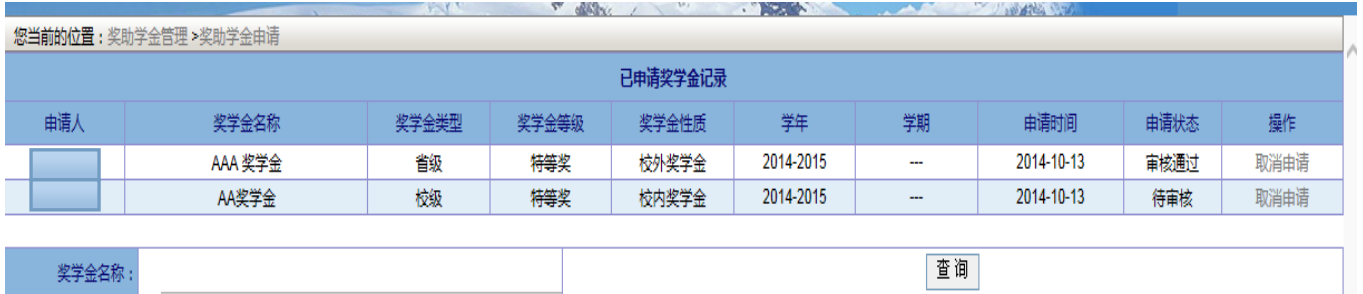

截至以上步骤,学生奖助学金申请流程基本完成。

四、<学院辅导员>奖助学金审核流程

(1)系统登录:用户名和密码与登录校 OA 一致(工号中所含字母须大写),

目前负责奖助学金评比工作的老师可以登陆;

(2)在"奖助学金管理 > 奖助学金审核" 点击进入。

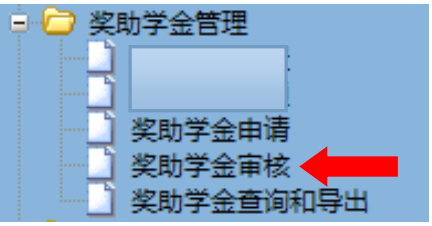

如下图,进入模块后点击"查询",学生奖助学金申请记录会在列表中出现,辅导员可根 据评比条件,对学生申请进行审核。

### 单个审核:点击右侧"批准" 或者 "拒绝", 逐个操作。

### 批量审核:在左侧勾选后,点击下方"批量批准" 或 "批量拒绝"进行操作。

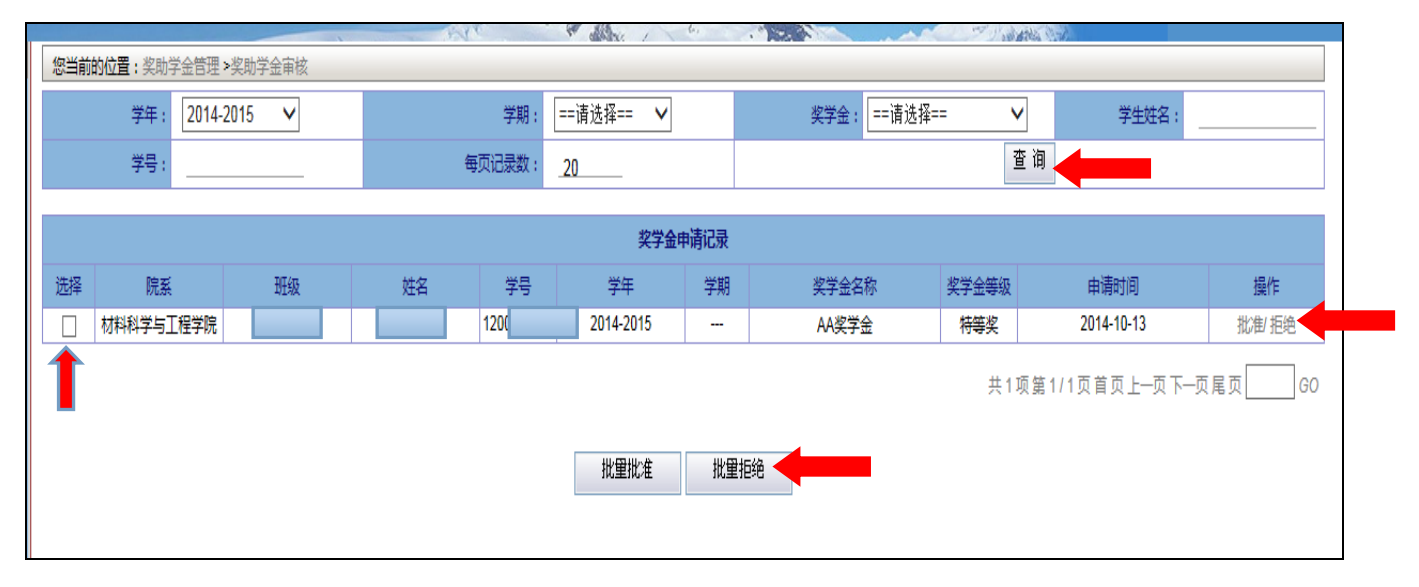

### 五、<学院辅导员>奖助学金导出和查询

## 在"奖助学金管理 > 奖助学金查询和导出" 点击进入。

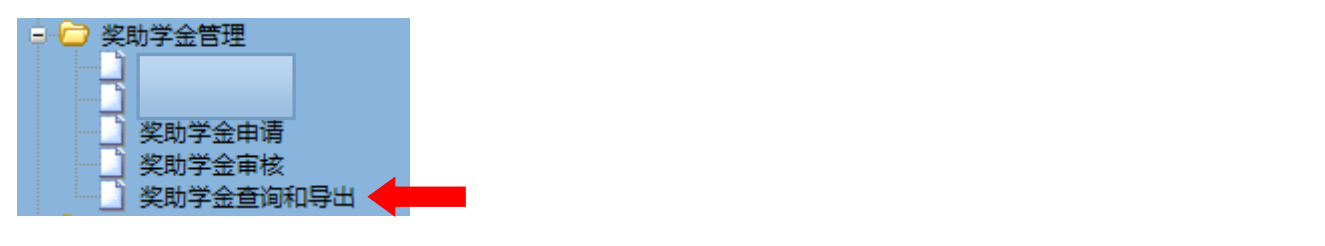

#### 如下图,输入相应的条件,点击"查询"可查询、导出相应奖助学金数据。

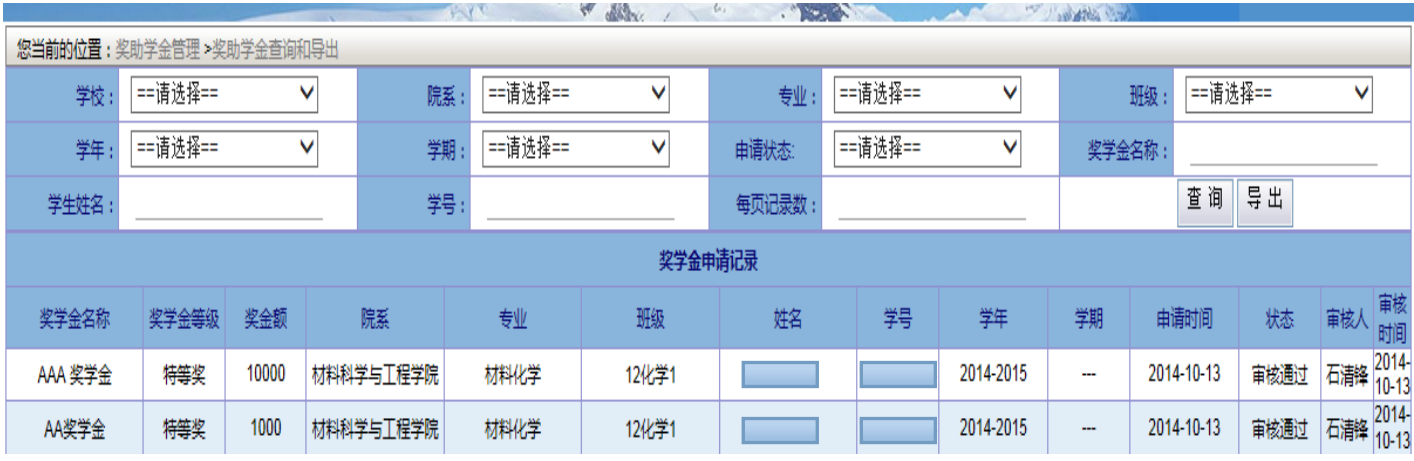